# КОМПЛЕКС ПРОГРАММ ДЛЯ ОРГАНИЗАЦИИ **ТЕСТИРОВАНИЯ MYTEST**

Теория Teopnr

### Валерий Фетисов

Нежинский государственный университет им. Гоголя fetis1@mail.ru

Компьютерные системы тестирования знаний (КСТЗ) можно классифицировать различными способами. Одной из таких классификаций является классификация по способу их программной реализации. В статье рассматривается программный комплекс MyTest, являющийся типичным (и удачным) представителем группы компьютерных систем, программная реализация которых представляет собой набор модулей, каждый из которых является специализированной оболочкой для составления тестов, проведения тестирования и администрирования. Рассмотрение системы осуществляется с точки зрения того, насколько она соответствует основным требованиям к КСТЗ, изложенным автором в статье «Основные требования к компьютерным системам тестирования знаний (КСТЗ)».

Ключевые слова: компьютерные системы тестирования знаний; программное обеспечение для тестирования; тестирование; критерии при выборе программного обеспечения для тестирования; комплекс программ для организации тестирования MyTest.

### Введение

⊕

В статье «Основные требования к компьютерным системам тестирования знаний (КСТЗ)», опубликованной в журнале в прошлом году, автор рассматривал различные классификации КСТЗ: по уровню автономности, по составу модулей, по характеру проведения тестирования и т.д. КСТЗ можно классифицировать также по способу их программной реализации. По большому счёту КСТЗ можно классифицировать так:

1. В виде специализированных оболочек для набора модулей для составления тестов, проведения тестирования и администрирования, которые создаются при помощи специализированных инструментальных средств.

⊕

 $1'$  2012

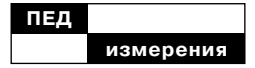

2. КСТЗ, в которых создание тестовых заданий и организация тестирования базируется исключительно на интернет-интерфейсе.

3. КСТЗ, представляющие собой симбиоз лвух предылущих КСТЗ, когда для создания тестов разрабатывается специальная программная оболочка, а для тестирования используется браузер.

Автор задался целью рассмотреть наиболее удачные решения из каждой группы с точки зрения того, насколько они отвечают основным требованиям к КСТЗ, изложенными им в статье «Основные требования к компьютерным системам тестирования знаний (КСТЗ)». Кроме того, следует заметить, что программная реализация системы визуально выражается в интерфейсе системы, удобство которого во многом и определяет удобство работы с системой и, соответственно, во многом определяют предпочтения пользователей.

В статье рассматривается типичный представитель КСТЗ первой группы: программный комплекс *MyTest*, состоящий из модулей, каждый из которых представляет собой специализированную оболочку для составления тестов, проведения тестирования и администрирования.

### MyTest — мощный и бесплатный

 $MyTest$  — это простой в использовании, но достаточно мощный бесплатный комплекс программ

♠

дли проведения компьютерного тестирования, сбора и анализа результатов тестирования, состоящий из редактора тестов (*MyTestEditor*), модуля тестирования ( $MyTestStudent$ ) и журнала результатов (Mu TestServer). Автором программы является А С. Башлаков. Официальный сайт программы  $MyTest$  расположен по адресу http://mytest. klyaksa.net; с него же можно скопировать и сам комплекс.

Благодаря своей простоте этот комплекс можно использовать в учебных заведениях разных уровней. Но всё же он ориентирован в первую очередь на применение в школах, поэтому, с одной стороны, MyTest не имеет функций масштабирования, хотя и позволяет провести тестирование одновременно на нескольких компьютерах, а с другой - он максимально прост и не требователен к вычислительным ресурсам.

Программный комплекс MyTest функционирует под управлением любой из последних операционных систем Windows; для работы в среде Linux можно использовать комплекс Wine.

В статье рассматривается версия 10.1.0.8. Последняя версия программы  $-10.2.0.2$ .

### Основные возможности **My Test**

1. Поддержка различных шкал оценивания. Разработчик теста может использовать произвольную систему оценивания. Более того, программа содержит несколько уже готовых систем: для 5, 10, 12 и 100-балльной сис-

 $1'$  2012

фиксируется и его невозможно закрыть.

7. Наличие средств контроля соответствия текста заданий и вариантов ответов.

8. Импорт тестов в текстовый формат, то есть создание бумажного варианта теста. Для этого следует выполнить команду Файл ▶ Экспорт ▶ Напечатанный тест, после чего появится диалоговое окно, в котором, в частности, будет предложено вывести ответы к заданиям. Нажатие кнопки «ОК» инициирует появление окна встроенного текстового редактора (кстати, достаточно приличного), который содержит бумажный вариант теста и - отдельно - правильные ответы.

Как уже отмечалось, система бесплатная (freeware).

Немаловажным достоинством программы является наличие нескольких локализаций программы, в частности, белорусской и украинской. Причём изменение языкового интерфейса осуществляется предельно просто: путём редактирования текстового файла language. txt, который нужно открыть в любом текстовом редакторе  $\mu$  в строке language = ru заменить текст «ru», например, на «be» для белорусского языка.

Поскольку программа не является коммерческой, то понятно, что разработчик не может обеспечить полноценную техническую поддержку. Вместе с тем документация к программе является подробной и понятной, что позволяет без проблем самостоятельно овладеть

⊕

Теория Teopnr

тем оценивания, а также вариант «зачёт — не зачёт».

2. Поддержка механизма управления пользователями с распределением прав доступа.

3. Защищённость информашионной базы тестов и результатов тестирования, доступ к которым имеют только пользователи с соответствующими правами.

4. Шифровка информационного наполнения тестов.

5. Поддержка основных форм заданий в тестовой форме: с простым и сложным множественным выбором, на восстановление правильной последовательности, на установление соответствия, открытой формы. Кроме этого, программа предоставляет разработчику возможность использовать eшë несколько разновидностей заданий в тестовой форме, например, выбор места на изображении, перестановку букв, указание истинности или ошибочности утверждений.

6. Поддержка нескольких учебного, режимов работы: штрафного, свободного и монопольного. В учебном режиме выводятся сообщения об ошибках, может присутствовать вступление и пояснения к заданию. В штрафном режиме за неправильные ответы вычитаются баллы, и можно пропустить задание, при этом баллы не добавляются и не отнимаются. В свободном режиме можно отвечать на задания в любой последовательности, переходить (возвращаться) к любому заданию самостоятельно. В монопольном режиме окно программы

 $1'2012$ 

# ПЕД измерения

работой с программою. Кроме того, существует официальный форум программы по адресу: http://www.klyaksa.net/forum/ index.php?topic=235&mode forum=posts, на котором можно выяснить много вопросов, касающихся работы с программою.

## Редактор тестов MyTest **Editor**

Редактор тестов, как уже отмечалось, является относительно простым, но эффективным. Ощутимым его плюсом является его принадлежность к классу программ *portable*: программ, которые не требуют установки на компьютере, что позволяет использовать его в любых условиях на любом компьютере. Модуль редактора отвечает всем требованиям для создания тестов. Он, в частности, позволяет:

1. Создавать неограниченное количество тестов, тем, заданий и вариантов ответов на них.

2. Максимально просто и удобно формировать и модифицировать наполнение тестов.

3. Осуществлять базовые функции форматирования текста задания и вариантов ответов, в том числе изменять шрифты и цвет текста и фона, применять верхние и нижние индексы, разбивать текст на абзацы, создавать списки, использовать зачёркивание или подчёркивание текста и т.п. Важным моментом является то, что форматирование можно осуществить на любом уровне текстового элемента, начиная с символа. Вместе с тем разработчик теста имеет возможность установить одина-

♠

ковые параметры форматирования для всего теста (Настройка • Шрифт по умолчанию).

4. Использовать  $\, {\bf B}$ Tecтах мультимедийные объекты, в первую очередь графические изображения.

5. Определять уровень сложности и ограничения по времени как для отдельного тестового задания, так и для всех заданий одновременно.

6. Наличие *portable*-версии модуля позволяет использовать его для создания теста на любом компьютере без инсталляции на нём самого модуля.

#### Создание теста

Для создания нового теста следует выполнить стандартную операцию, то есть команду Файл

• Создать или щёлкнуть кнопна панели инструментов. KV | После этого нужно ввести хотя бы одно задание в тестовой форме и выполнить также стандартную команду сохранения Файл • Сохранить и назвать тест содержательным именем.

Для открытия и (или) дальнейшей работы с тестом также следует произвести стандартные действия: или выполнить команду Файл • Открыть или щёлкнуть кнопку  $\left|\rightarrow\right|$  «Открыть».

После этого осуществляется настройка параметров теста.

### Настройка параметров теста

К тесту можно применить ряд параметров, которые позволяют изменять те или другие его действия. Доступ к ним осуществля-

Теория Teopnr

ется в пункте главного меню «Параметры теста». Таким образом, после создания нового теста необходимо просмотреть эти параметры  $u - \pi p u$  необходимости - изменить их.

Ланные параметры позволяют определить следующее:

1. Общий заголовок и описание теста (сведения про ав $mopa$ ).

2. Общая инструкция для выполнения теста.

3 Заметки Замечания и примечания, которые видит только разработчик теста.

4. Шкала оценивания.

5. Определение порядка расположения заданий и вариантов ответов на них (случайным образом или обычным (последовательным).

6. Формулировка вопроса (например, случайным обра-30M).

7. Редактирование тем. разделов, групп заданий. Инструмент редактирования содержания и порядка расположения тем. С помощью этой настройки можно также применить ограничение количества заданий по темам.

8. Ограничение времени тестирования.

9. Ограничение на количество запусков программы до перезагрузки компьютера.

10. Установка паролей на редактирование теста, тестирование, защиту результатов прохождения тестирования.

11. Определение режима тестирования.

12. Настройка разрешений/ запрещений, например, разрешение отображения результатов теста лицу, которое проходит тестирование, разрешение на сохранение результатов в файл и т.п.

При этом параметры тестирования, сами залания и мультимедийные объекты хранятся в единственном зашифрованном файле.

### Создание тестовых заданий

Создание тестового задания осуществляется командой Задание ▶ Добавить или щелчком кнопки  $\mathbb{E}^{\mathbb{H}}$ («Добавить задание») на панели инструментов, после чего из дополнительного вложенного меню выбирается нужная форма тестового задания. Вид окна для ввода задания изменяется в зависимости от выбранной формы, однако его основные элементы являются общими для всех форм заданий.

1. Панель инструментов, на которую вынесены наиболее часто употребляемые инструменты.

2. Список заданий. При этом контекстное меню, которое вызывается на названии задания, позволяет изменить тему, шрифт или вообще удалить задание. Пиктограмма, находящаяся перед текстом задания, символизирует форму тестового залания.

3. Рабочая область, в которой осуществляется формирование тестового задания. Наполнение контентом тестового задания осуществляется на вкладках «Основное», «Формулировки» и «Дополнительно».

79

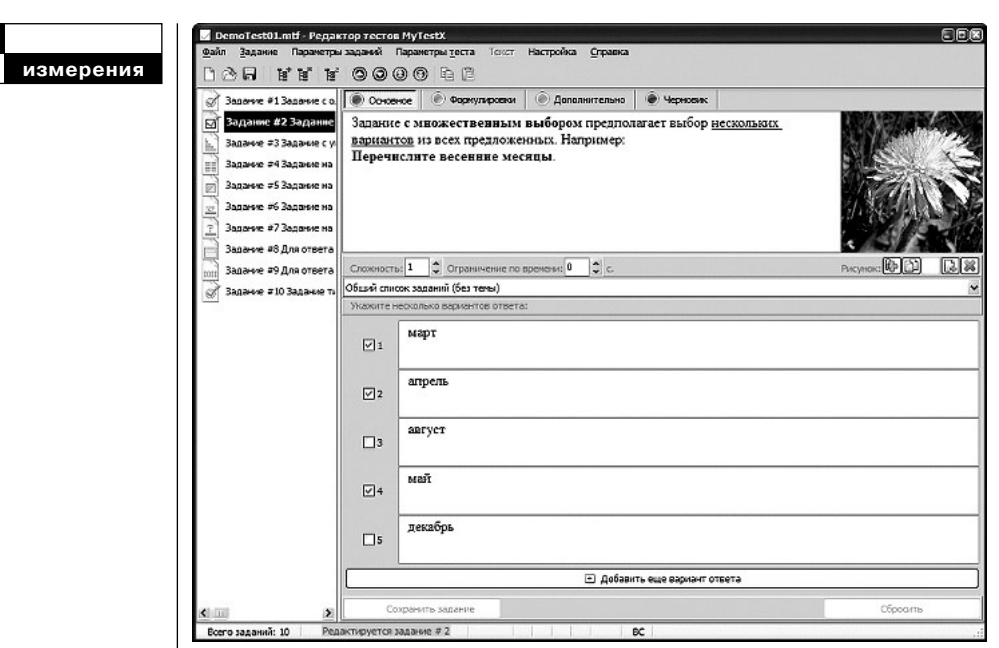

Интерфейс MyTest Editor Окно модуля содержит четыре области:

### **Интерфейс MyTestEditor**

Окно модуля содержит четыре области:

• Вкладка «Основное».

*111. Рабочая область для редактирования тестового задания.* Позволяет выполнить быстрое форматирование текста или обратиться к текстовому редактору; установить уровень сложности (количество баллов за верный ответ) в переделах от «1» до «100»; задать ограничение по времени (максимальное время обдумывания задания), а также добавить к заданию графический файл. Такой файл отображается в отдельном окне, что удобно для изображений достаточно больших размеров.

♠

Причём при использовании одного и того же файла в разных заданиях, размер файла с тестом не увеличивается.

*112. Список тем.* Используется для быстрого выбора темы. Создание, редактирование и удаление тем осуществляется в редакторе тем, загрузить который можно командой Параметры теста Редактор тем (групп).

*113. Рабочая область для формирования ответов задания.* Позволяет выполнить быстрое форматирование текста или обратиться к текстовому редактору, а также определить правильные ответы путём установки возле них в соответствующем поле флажка. Рабочая об-

↔

**ПЕД**

ласть изменяет свою структуру в зависимости от формы задания. По умолчанию количество вариантов ответа в заданиях с выбором ответа (простой или сложный множественный выбор, указание порядка, указание истинности) равно пяти. Однако система позволяет использовать до десяти (включительно) вариантов ответа. Для добавления дополнительных вариантов ответа следует щёлкнуть большую кнопку «Добавить ещё вариант ответа». В задании на ввод числа можно задать ввод до пяти чисел включительно.

• Вкладка «Формулировки» позволяет создавать до пяти вариантов формулировки задания. Это, в свою очередь, позволяет во время проведения тестирования произвольным образом изменять формулировки. Можно установить, что формулировка задания будет случайной, или, например, будет выбираться четвёртая по порядку формулировка. Данная настройка осуществляется командой Параметры теста • Формулировка вопроса.

 $\spadesuit$ 

• Вкладка «Лополнительно». На этой вкладке можно добавить вступление к заданию, которое будет отображаться при его загрузке, подсказку к заданию и штраф за обращение к подсказке, пояснение ошибок и т.п.

1. Панель действий. Позволяет сохранить задание или, наоборот, отменить его создание. После формирования задания его обязательно следует сохранить, нажав кнопку «Сохранить задание».

### Создание тестового задания открытой формы

*MyTestEditor* предоставляет возможность ввода ответа как в виде текста (Задание • Добавить ▶ Ручной ввод текста), так и в виде числа (Задание ▶ Добавить ▶ Ручной ввод числа). Наличие отдельного варианта для заданий открытой формы для ввода числа даёт возможность применять для правильного ответа значение в промежутке, то есть установить то, что называют допуски. Причём правильных допусков может быть несколько. Кроме этого, во время тестирования тестируемое лицо видит ещё и текст-подсказку «Введите число» (для ручного ввода текста такой текст отображается в виле «Ввелите ответ»).

Кроме общих для всех форм контрольных заданий, настройки варианта открытой формы для ввода текста позволяет учитывать или игнорировать чувствительность к регистру во время ввода ответа (например, будете ли считаться правильными ответы наподобие КОСТРО-МА или кострома; Компьютер или КОМПЬЮТЕР), а также создать последовательность вариантов правильных ответов.

## Создание тестового задания с множественным выбором

MyTestEditor предоставляет возможность формирования всех трёх форм заданий с выбором:

♠

Теория Teopnr альтернативных  $(*\text{Ia/Her}\)$ . с простым множественным выбором («Одиночный выбор») и сложным множественным выбором («Множественный вы- $60D$ .

Формирование заланий в тестовой форме осуществляется очень просто. Принципиально важным является то, что на любом этапе и для любого количества тестовых заданий можно осуществить их контроль, например, на отсутствие правильного ответа для задания. Для этого следует выполнить команду Параметры заданий ▶ Для всех (или Для выделенных) • Проверить.

### Создание тестового задания на установление со-**OTRATCTRUS**

Для создания такой формы залания из перечня форм заланий выбирается «Сопоставление».

Создание задания целесообразно осуществлять последовательно для каждого сопоставления, то есть в поле правой части окна ввести определение, а потом в левой части ввести правильный ответ. Однако это не является обязательным, потому что для определения во время тестирования требуется выбрать правильный ответ из раскрывающегося списка, расположенного слева от текста определения. Удобным является то, что после выбора из списка выбранный ответ на некоторое время окрашивается в жёлтый цвет, что позволяет визуально проконтролировать правильность выбора. Отметим, что этот

♠

же приём используется также и во время проведения тестирования. Количество определений и ответов может быть разным.

Во время тестирования ответы каждый раз перемешиваются случайным образом.

### Создание тестового задания на установление правильной последовательности

Для создания этой формы задания из перечня форм заданий выбирается «Указание порядка».

Создание задания осуществляется очень просто: в соответствующих полях вводятся элементы последовательности, а из списка, находящегося возле каждого поля, выбирается порядковый номер элемента в последовательности. Такой принцип формирования позволяет максимально просто создать как ниспадающую, так и возрастающую последовательность из элементов

Элементы последовательности во время тестирования перемешиваются.

# Создание других форм тестовых заданий

MyTestEditor позволяет создавать несколько модификаций базовых форм тестовых заданий:

1. Выбор места на изображении.

2. Перестановка букв.

3. Указание истинности или ошибочности утверждений (в терминологии программы

↔

МСО). Такая форма является практически расширенным вариантом альтернативной формы. Она предусматривает ответ «Да» или «Нет» для каждого задания из определённой группы заданий.

### Добавление к заданию мультимедийных объектов

Для добавления в тестовое задание графического изображения во вкладке «Основное» следует щёлкнуть кнопку («Выбрать файл с рисунком»), а затем найти на диске и открыть файл с графическим изображением. Отмечу, что такой файл может быть вставлен также и из буфера обмена.

#### Управление заданиями

⊕

Редактор тестов позволяет просто и удобно создавать и модифицировать неограниченное количество тем, заданий в тестовой форме и вариантов ответов на них. Удобно осуществлять управление тестовыми заданиями: изменять их порядок, производить действия перемещения, дублирования, удаления и копирования, изменять их тип и т.п. Инструменты управления собраны в пункте главного меню «Задание», а наиболее употребляемые вынесены на панель инструментов.

Кроме этого, модуль MyTestEditor имеет ещё несколько полезных инструментов управления тестовыми заданиями, которые можно применять для любой группы отобранных тестовых заданий. Эти инструменты расположены в пункте головного меню «Параметры заданий». С их помощью, в частности, можно выполнить поиск дубликатов, упорядочить их по разным критериям (темам, уровням сложности, ограничениям во времени и др.), выполнить поиск по контенту. Одновременно для группы тестовых заданий можно осуществить групповое удаление, установить ограничение во времени или по сложности заданий.

Особенно ценным инструментом является инструмент контроля наполнения тестового задания. Доступ к этому инструменту осуществляется по команде Параметры заданий ▶ Для всех (или Для выделенных) • Проверить. Например, при отсутствии правильных ответов на определённое задание после контроля разработчик получит сообщение о том, что для задания не имеется ни одного варианта ответа.

### Плеер тестов MyTestStudent

Модуль «Плеер тестов» (Му TestStudent) предназначен для проведения тестирования. При этом режим проведения тестирования, ограничения количества заданий по теме, способ получения результатов тестирования зависит от параметров настройки работы теста, которые задаются в редакторе тестов *MyTestEditor*, что нельзя признать удачным решением, поскольку функциональным назначением редактора является создание теста, а отнюдь не проведение тестирования. Вместе

♠

### Теория Teopnr

с тем ряд параметров настройки осуществляется непосредственно и в модуле MyTestStudent.

# Настройка параметров работы модуля

Настройка молуля тестирования MyTestStudent осуществляется или в окне модуля «Параметры» (Настройка • Параметры), или путём непосредственного редактирования файла настро-MyTestStudent Config.ini eк в обычном текстовом редакторе (например, в *Блокноте*). Почти все настройки хранятся в этом файле, при этом реестр операционной системы не используется, что значительно упрощает процесс перенесения настроек программы на другие компьютеры. Достаточно определить нужные настройки всего один раз, а потом скопировать их, например, на другие компьютеры компьютерного класса. В реестре хранится только пароль доступа к настройкам, поэтому, если это необходимо, ограничивать доступ к настройкам через меню следует для каждого пользователя компьютера (компьютеров).

Такие настройки тестирования, как ограничение по времени, порядок заданий, режим тестирования и т.п. определяются в модуле *MyTestEditor* и хранятся в самом тесте. В меню настройки модуля *MyTestStudent* задаются только параметры работы программы тестирования. Доступ к ним осуществляется командой Настройка ▶ Параметры. Все параметры сгруппированы по функциональному

♠

назначению. Среди наиболее полезных из них можно вылелить такие:

1. Вкладка «Пвета».  $O<sub>II</sub>$ ределения цветов, которыми будут выделяться правильные и ошибочные ответы в учебном режиме тестирования, а также цвета для выделения соответствий.

2. Вкладка «Звук». Подключение аудиофайла, воспроизводимого по окончании теста.

3. Вкладка «Папка и файлы». На этой вкладке, в частности, можно определить, какая папка будет открываться по умолчанию при загрузке теста (удобно использовать, если все тесты нахолятся в олной папке на одном компьютере или в сети), в какой папке будут храниться результаты тестирования (по умолчанию - это папка с программой).

4. Вкладка «Пароль». Установка пароля для ограничения доступа к дополнительным настройкам модуля.

5. Вкладка «Вывод рез.[ультатов]». Позволяет запретить для пользователя определённые возможности вывода результатов.

6. Вкладка «Сеть». Результаты тестирования можно направить на сервер лицу, которое проводит тестирование. С сервера также могут быть загружены тесты. Под сервером в данном случае понимается компьютер, с которого загружается модуль журнала. Действие «Пытаться загрузить тест с сервера при старте» предназначено для автоматической загрузки теста по

сети. Включение этого лействия аналогично действию, когда после загрузки модуля тестирования выполняется команда Файл ▶ Получить по сети.

7. Вкладка «Email». Эта вкладка содержит параметры SMTP-настройки (логин, имена и порт) для передачи результатов тестирования электронной почтой.

8. Вкладка «Имя». Здесь можно определить, какую информацию необходимо ввести тестируемому лицу при начале тестирования. Это может быть имя, фамилия, класс, номер учебной группы.

9. Вкладка «Список». Здесь может быть заблаговременно составленный список, из которого тестируемый должен выбрать себя.

#### Сохранение параметров

⊕

Все настройки лействуют до перезагрузки программы. Настройка вкладки «Сохр. параметров» позволяет задать режим автоматического или ручного сохранения параметров.

Для того чтобы настройки использовались не только до завершения работы с модулем, но и при последующих его загрузках, их следует сохранить, нажав кнопку «Сохранить настройки сейчас». Параметры также могут сохраняться автоматически по завершении работы с модулем, если установить флажок для поля-метки «Сохранять настройки при выходе».

Для отмены всех настроек (кроме пароля) достаточно удалить файл настроек. Позже он

будет создан программой заново со значениями параметров по умолчанию.

#### Тестирование

Молуль тестирования имеет гибкие средства загрузки нужного теста. Это можно сделать несколькими способами: OTкрыть с любого доступного для компьютера места, загрузить недавно использованный (удобно, когда на одном компьютере последовательно осуществляется тестирование нескольких лиц), а также получить по сети.

В начале тестирования тестируемый имеет возможность:

1. Ознакомиться с информацией о тесте, которая содержит сведения про количество тестовых заданий, критерии оценки, ограничения по времени.

2. Ознакомиться с общей инструкцией о порядке прохожления теста.

Кроме этого, тестируемый имеет также возможность осуществить настройку параметров работы модуля. Однако такое решение нельзя признать удачным, поскольку это позволяет ему изменять некоторые критические параметры, например, несанкционированно устанавливать пароль или изменять информацию вкладки «Сеть», содержащей IP-адрес и порт сервера, а также изменять опцию, задающую необходимость отправки результатов тестирования на сервер.

Такие настройки целесообразно было бы вынести как раз в модуль администрирова-

⊕

Теория Teopnr

 $1'$  2012

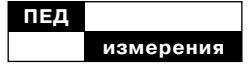

ния. Вместе с тем в настройках отсутствуют те, которые имеют принципиальный характер и которые целесообразно было бы иметь именно здесь: выбор режима тестирования, задание количества тестовых заланий. установка ограничения по времени.

Интерфейс окна тестирования является простым и достаточно аскетическим, оно не содержит лишних элементов-«украшений». При этом тестируемый имеет возможность немного изменить его «под себя»:

1. Установить удобные для себя размеры отображения информации (Настройка • Масштаб).

2. Удалить или изменить размеры панели инструментов (Настройка ▶ Панель инструментов).

Каждая форма тестового залания сопровожлается понятной подсказкой. Например, для тестового задания открытой формы, ответ на которое требует ввода числа, она имеет вид

«Ввелите число», а если ответ должен быть в виде текста -«Введите ответ». Для заданий на установление соответствия удобным является то, что после выбора ответ на некоторое время закрашивается жёлтым цветом, что позволяет визуально контролировать правильность выбора. Для заданий на восстановление правильной последовательности предусмотрена определённая помощь: если тот же номер ответа в последовательности встречается дважды, то система выводит возле таких ответов вопросительный знак, а - главное - не позволяет продолжить тестирование.

отображае-Информация, мая в строке состояния, содержит сведения о ходе тестирования: порядковый номер задания в тестовой форме, оставшееся время, вес (сложность задания) и т.п. Удачной представляется подача информации шрифтом небольшого размера, что не отвлекает внимание тестируемого.

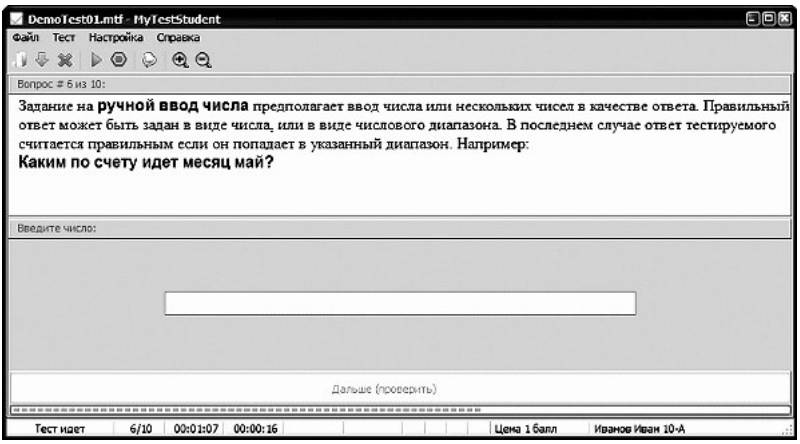

♠

↔

При завершении тестиронастройках) тестируемый полувания (и при соответствующих чает результаты тестирования:

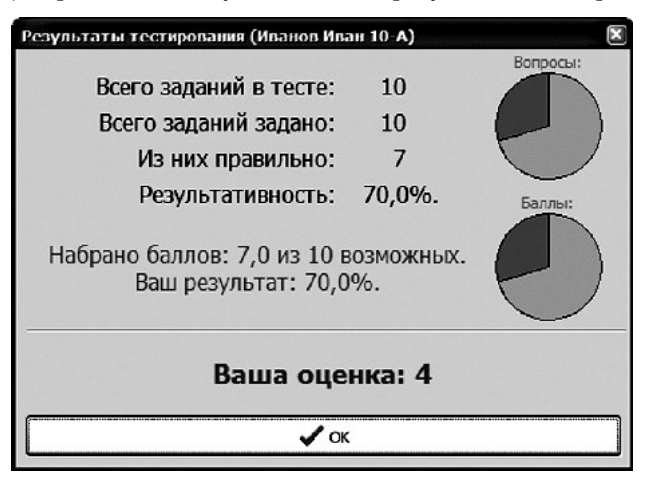

# Теория Teopnr

# Журнал тестирования **MyTestServer**

⊕

Для централизованного приёма и обработки результатов тестирования предназначен модуль MyTestServer, называемый «журналом тестирования». Кроме приёма и обработки результатов тестирования, модуль позволяет также раздавать тесты на компьютеры при работе в сети. Важным моментом с технической точки зрения является то, что для работы модуля не нужен выделенный сервер, в качестве которого можно использовать любой компьютер в сети.

Работа модуля базируется на протоколе ТСР/IР.

#### Мониторинг тестирования

Мониторинг тестирования следует такому алгоритму:

1. Лицо, проводящее тестирование, загружает модуль журнала тестирования. В случае

необходимости после загрузки можно осуществить настройку системы. Например, если тестирование осуществляется в компьютерном классе, то удобно организовать централизованную раздачу тестов, что производится так:

• В окне журнала тестирования следует перейти на вкладку «Раздать тест».

• Установить флажок для поля-метки «Раздавать файл с тестом».

• Щёлкнуть кнопку «Добавить файл в список раздач» и открыть нужный файл с тестом.

• Если такое действие осуществляется впервые, то целесообразно проверить наличие связи каждого из компьютеров с сервером раздачи тестов. Для этого в модуле MyTestStudent следует обратиться к его настройкам и на вкладке «Сеть» щёлкнуть кнопку «Проверить связь с сервером». Если резуль-

♠

# ПЕД измерения

тат проверки связи окажется успешным, то будет получено сообщение «Соединение прошло успешно».

• В модуле  $MyTestStudent$ выполняется команда Файл▶ Получить по сети, после чего автоматически или при соответствующей настройке и будет открываться выбранный тест.

2. Тестируемые загружают плеер тестов *MyTestStudent* и начинают тестирование. Одновременно лицо, проводящее тестирование, в модуле MyTestServer получает о ходе прохождения тестирования подробную информацию на вкладках «Сообщения» и «Монитор».

3. Вкладка «Монитор» постоянно обновляется данными о ходе тестирования, поэтому лицо, проводящее тестирование, в реальном режиме времени отслеживает процесс тестирования. Сами данные являются очень информативными, поскольку они содержат общие сведения (имя тестируемого и название его учебной группы либо класса), время начала тестирования, сколько заданий было уже выполнено, сколько из них являются правильными или ошибочными; сколько баллов уже набрано и сколько можно было бы набрать за эти ответы и т.п. Более того, эти сведения содержат данные даже на уровне каждого тестового задания: был ли ответ на него правильным, сколько времени было потрачено на ответ.

4. По окончании тестирования лицо, проводящее тестирование, получает об этом всплы-

♠

 $1'$  2012

вающее сообщение в трее, а также подробную информацию о результатах тестирования.

5. Полученные результаты можно сохранить в виде файла, причём в разных форматах:

• собственном формате программы *MyTest* (файл с расширением MTR), выполнив Файл • Сохранить. команду При таком варианте всегда возможно вернуться к результатам тестирования непосредственно в модуле *MuTestServer*, выполнив команду Файл • Импорт • Результаты тестов:

текстовом  $\bullet$  R формате (Файл ▶ Экспорт ▶ В текстовый файл):

• в формате HTML (Файл  $\triangleright$  Экспорт  $\triangleright$  B HTML).

При любом варианте имя файла формируется автоматически и предоставляет пользователю удобную информацию о времени сохранения результата тестирования, поскольку оно содержит год, месяц, дата, часы, минуты (например, Результаты 2011 03 03 11 43.mtr).

Результаты тестирования полностью или частично можно скопировать в буфер обмена. Для этого следует выделить нужные клеточки или всю таблицу и нажать стандартную комбинацию клавиш для копирования <Ctrl>+<C>.

#### Анализ результатов

*MyTestServer* предоставляет возможность использовать для анализа результатов тестирования ряд встроенных отчётов: диаграммы правильности и времени обдумывания результатов,

анализ по заланиям и по темам и т.п. Обращение к средствам анализа осуществляется из пункта головного меню «Анализ». Следует обратить внимание на то, что диаграмма для выбранного теста строится для всех лиц. которые с ним работали (выбор осуществляется на вкладке «Результат»). То есть если тест № 1 проходило пять лиц, а все остальные – тест № 2 и было выбрано лицо, которое проходило тест № 2, то для построения диаграммы используются результаты всех лиц, которые проходили именно этот тест.

При использовании пятибалльной системы оценивания становится доступным отчёт «Качество ЗУН», содержащий информацию о том, сколько лиц получили определённую оценку, показатели успешности, качества, средний балл и т.п.

#### Выводы

В целом комплекс программ MyTest предоставляет очень приличные средства создания тестов, проведения тестирования и администрирования. Если учебное заведение является относительно небольшим и отсутствует необходимость использования мощной системы управления учёбой наподобие *Moodle*, то он будет реальным кандидатом на применение в учебном процессе. И, действительно, возможности комплекса имеют всё необходимое:

1) достаточно мошные средства создания всех основных форм тестовых заданий (плюс ещё и их дополнительные разновидности);

2) процесс построения тестовых заданий является простым, понятным и эффективным;

3) гибкость оценивания и определения уровней сложности:

 $4)$  хорошо продуманный модуль проведения тестирования и удобные средства мониторинга тестирования;

5) возможность тестирования в сети с централизованной раздачей тестов. При этом не нужен выделенный сервер, в качестве которого может быть использован любой компьютер сети:

6) все модули комплекса существуют в *portable*-версиях, что значительно упрощает процессы его использования и администрирования.

⊕

Теория Teopnr